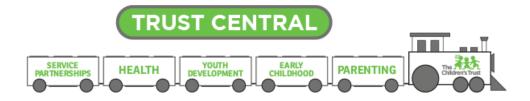

## **Contract Modification Request Guide- For Providers**

To begin a modification in Trust Central, an approval must be obtained from the contract manager. This guide will demonstrate the steps needed for the preapproval process and documenting in Trust Central.

## **Pre-Approval Process**

Provider must initiate conversation with contract manager regarding the need for contract modification. Understanding the provider's request for contract modification is crucial for approval. It is also important to think of all the sections in the contract and what the modification will impact.

Best practice is to use the five W's- Who, What, When, Where, Why to help gather all the needed details.

- Who is requesting?
- What are you looking to modify? Budget? Scope?
- When did the need of this modification take place, or will be taking place? Provide specific dates.
- Where is this modification needed? A section (staffing, activities, outcomes, subcontractors, etc.) of your scope? Where in the budget?
- Why do you think you need to modify your contract? Provide clear and specific details.

Once you have communicated with your contract manager and the request has been approved, continue with the steps below.

## Do not complete the steps below until you have received approval from your Contract Manager.

## **Submitting Contract Modification Request**

1. Login to Trust Central, <u>www.TrustCentral.org</u> and navigate to the **Contracts** Module.

2. In **Contracts**, select the contract that has been <u>pre-approved</u> for modification.

3. On the Contract's home screen click on the **"Log**" button on the left-hand side (under the name of your contract).

| ✤ Contracts     | Add New 💙 |                |            |
|-----------------|-----------|----------------|------------|
| RECORDS 🗸       |           | My Queue 2     |            |
| YEN XX16-       |           | Award D        |            |
| Executed        | Approved  | YES            | YES        |
| Contract        | Budget    | Agency Signed  | CSC Signed |
| <b>∦∕</b> ebaut | hor       | CONTRACT NO. 1 |            |

4. In the **"Log"** section, click on **New Note** on the right-hand side of the screen (blue button).

| RECORDS 👻                          | My Queue 🙎    | WF Setup | Options  |
|------------------------------------|---------------|----------|----------|
| YEN XX16-4040 MEMBEOUSSEE WIS      |               |          | [19m]    |
| Details Log WF Audit Trail WF Setu | p Scope Award |          |          |
| NOTES                              |               |          | New Note |

5. Once **New Note** has been selected, the screen below will appear. Click on the reason drop-down and select **Contract Modification Request**. No need to change activity drop-down or date of activity.

Under **Notes**, add all details necessary for the contract modification request (this is your pre-approval note).

Once complete, click **Record Activity** at the bottom (a blue button).

| Record New Activity |                               |
|---------------------|-------------------------------|
| Activity            | Note                          |
| Reason              | Select Reason                 |
| Date of Activity *  | Select Reason                 |
| Notes               | Contract Modification Request |
|                     |                               |
|                     |                               |
|                     |                               |
| Follow Up           |                               |
| Next Steps          | Select Outcome                |
|                     |                               |
|                     |                               |
|                     | Record Activity               |

6. The system will direct back to the Contract home screen. By clicking on **Log**, you should see the modification request.

| RECORDS 😽                                                   | My Queue 2                                     | WF Setup                                                | Options                                  |
|-------------------------------------------------------------|------------------------------------------------|---------------------------------------------------------|------------------------------------------|
| /EN XX16-#848 (2005-2006-2007-2007-2007-2007-2007-2007-2007 |                                                |                                                         | E                                        |
| etails Log WF Audit Trail WF Setup                          | Scope Award                                    |                                                         |                                          |
| IOTES                                                       |                                                |                                                         | New N                                    |
| IOTES                                                       |                                                |                                                         | New h                                    |
| Nate 02/07/10 This contract medification of                 | euset une made au Ostabas 10, 2019, Ma era rea | questing to change the following items under activities | 2/7/2019 8:07A                           |
| amendment as well.                                          | quest was made on october 10, 2010. We are rec | questing to change the following items under activities | , stanning, and will need to do a budget |
| ltem 1- details, details, details,                          |                                                |                                                         |                                          |
| Item 2- details, details, details,                          |                                                |                                                         |                                          |

7. Notify your Contract Manager you have completed this step of the process.

\*If you do not see the note, click on the number in gray in the right-hand corner.

NOTE: Your Contract Manager will not receive notification you have added the contract modification request in the Trust Central. It is crucial you communicate with them throughout the entire process.